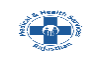

#### **ONLINE APPLICATION SUBMISSION PROCEDURE**

APPLICATION FOR LICENCE TO SELL, STOCK OR EXHIBIT OR OFFER FOR SALE, OR DISTRIBUTE OF DRUGS OTHER THAN THOSE SPECIFIED IN SCHEDULE-C, C(1), X FOR WHOLESALE (20B, 21B) (FORM-19)

1. Applicant sign-in (login) to RajSSO [\(https://sso.rajasthan.gov.in\)](https://sso.rajasthan.gov.in/) portal using his/ her SSOID as shown in figure below.

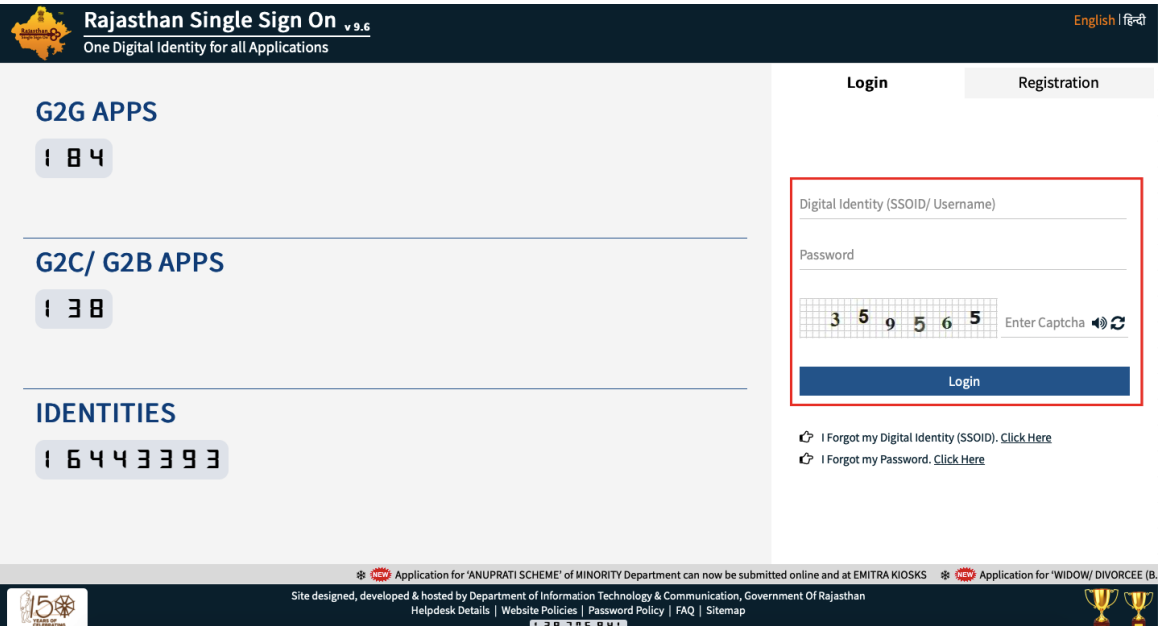

2. After successful sign-in (login), applicant selects "DRUG LICENCE" from the available list of applications as shown in figure below.

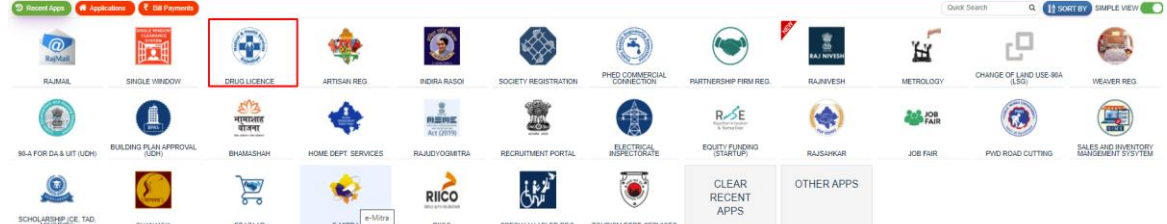

**EN HELPDESK** 

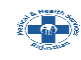

3. Applicant will see the following interface i.e. CITIZEN DASHBOARD where all the applications submitted by him/ her would be listed along with their present status. Applicant clicks on "New License" option from SERVICES menu as highlighted in the figure below.

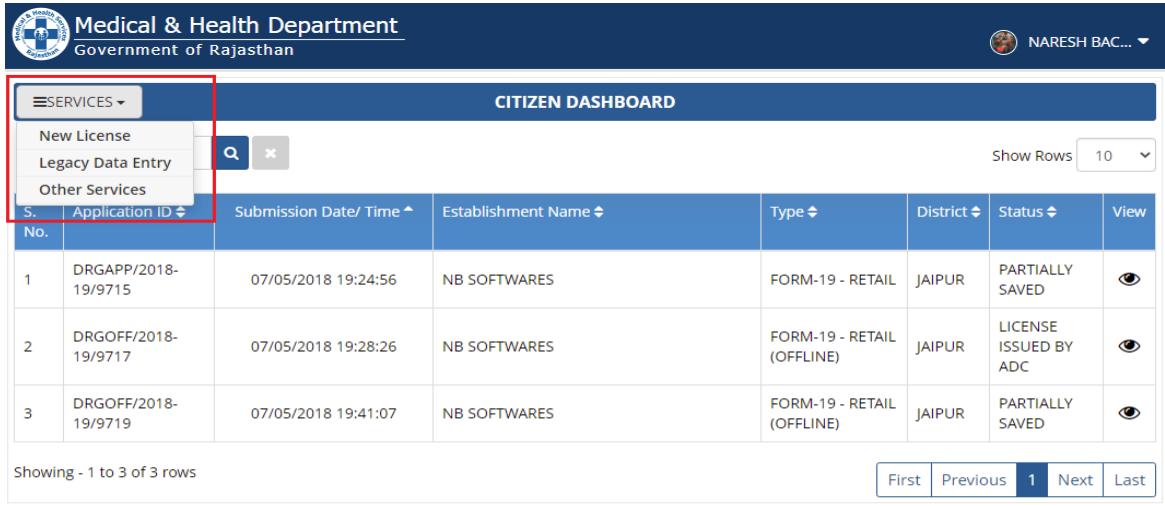

Site designed, developed & hosted by Dep<br>For any assistance plea ment of Inform<mark>ati</mark><br>mail us at : 딘dru vt. of Rajasthan

4. Applicant is presented with a window as shown below wherein applicant can select the license type from the list of various license types. Select Wholesale License (20B,21B) as highlighted.

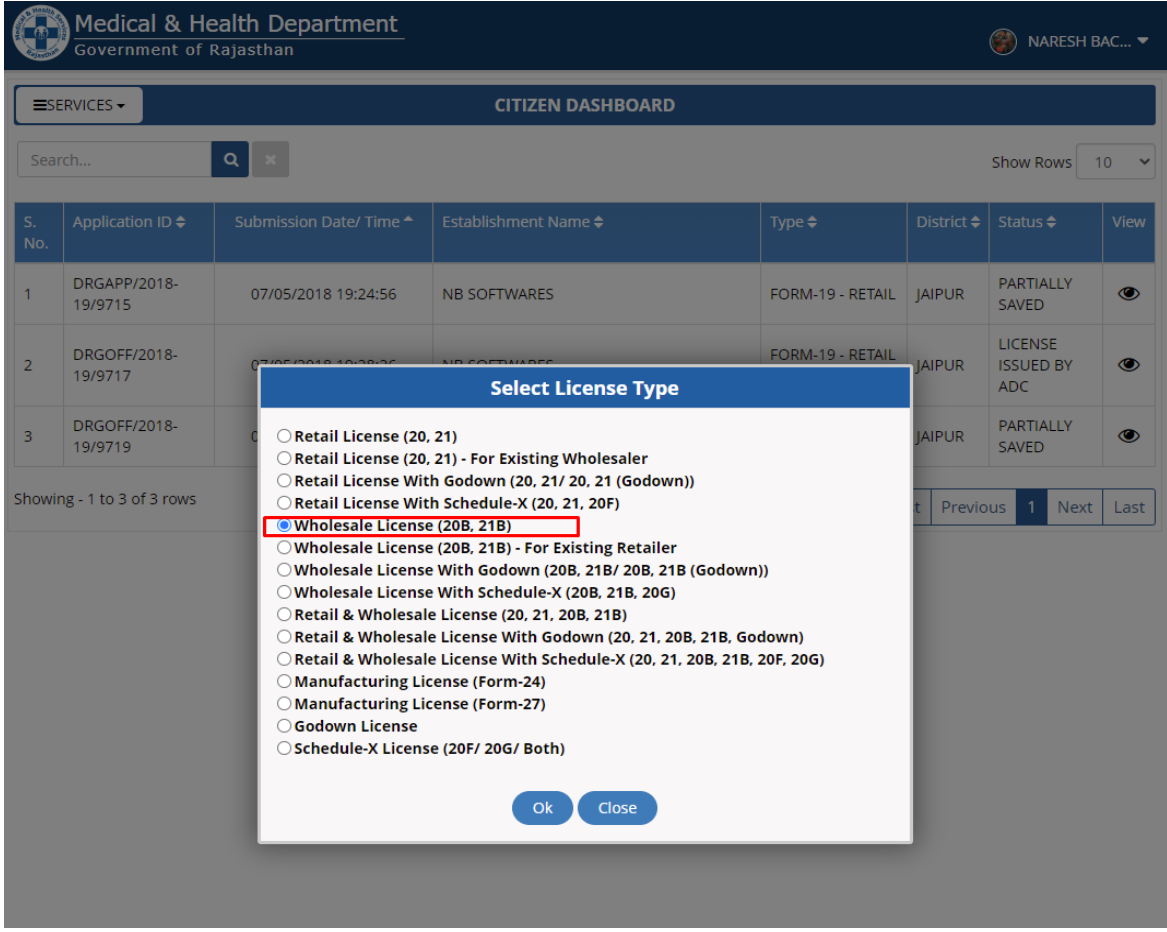

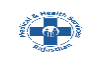

5. Applicant is presented the online application form as shown below, wherein applicant enters all the required inputs and uploads the supporting documents.

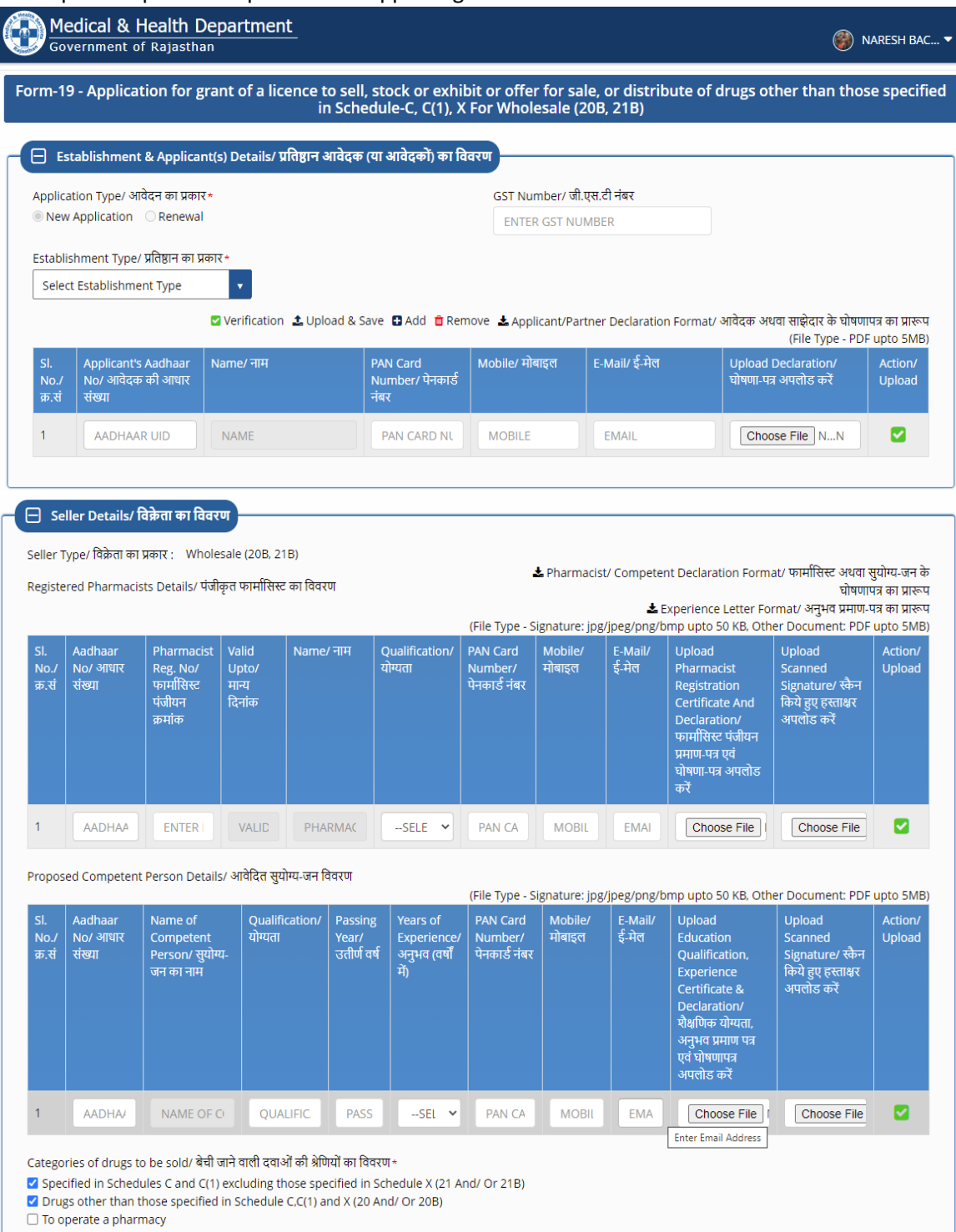

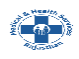

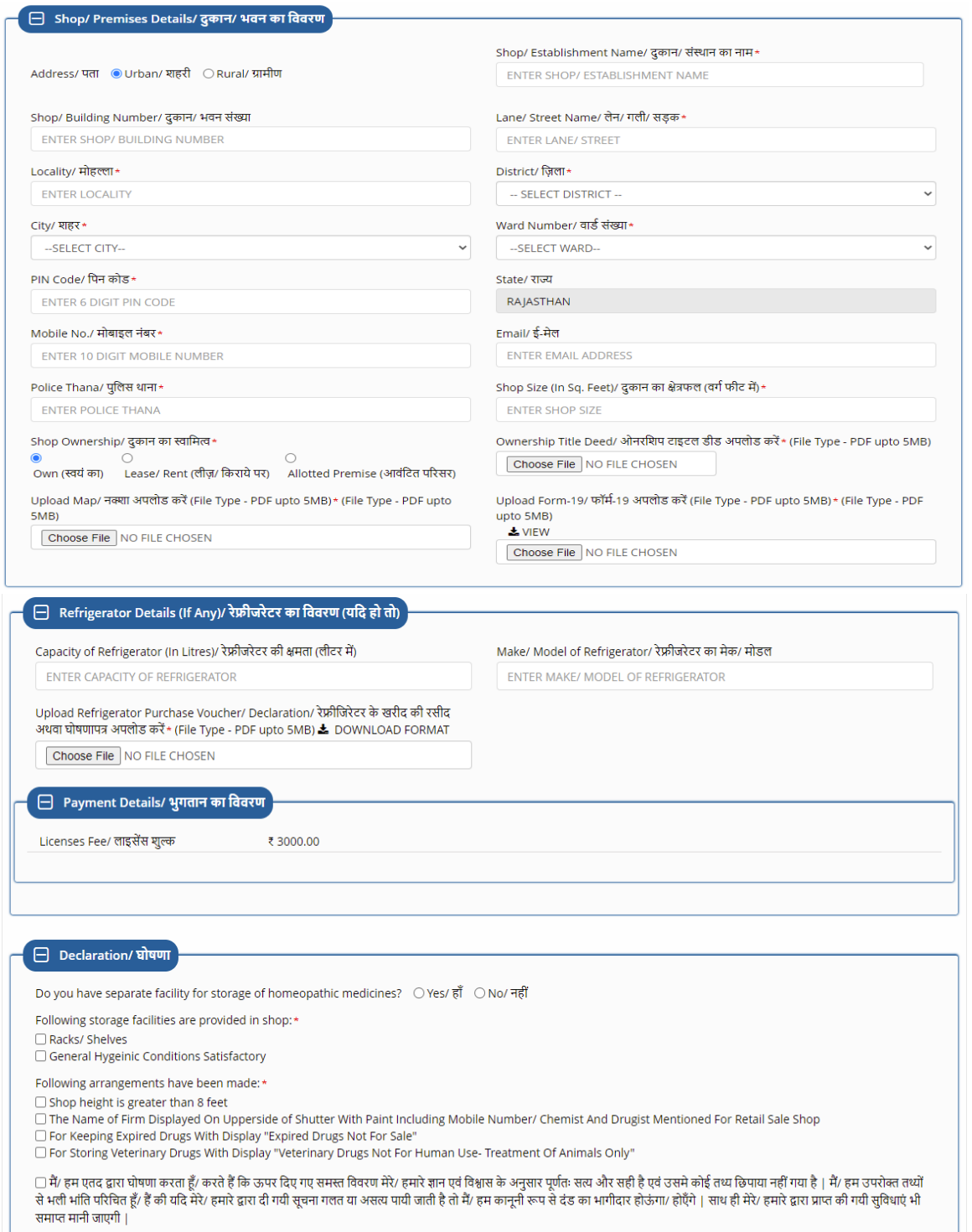

Site designed, developed & hosted by Dep<br>For any assistance plea partment of Information Technology & Communication, Govt. of Rajasthan.<br>ase mail us at : ⊠drugcontroller2.mh@rajasthan.gov.in

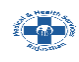

6. Applicant can use the SAVE button to partially save the form if he/ she doesn't have all the details required at the time of form filling. On click of SAVE button, system presents a confirmation window as shown below to submit the application. If all the required information and uploading the supporting documents is available, applicant clicks "YES".

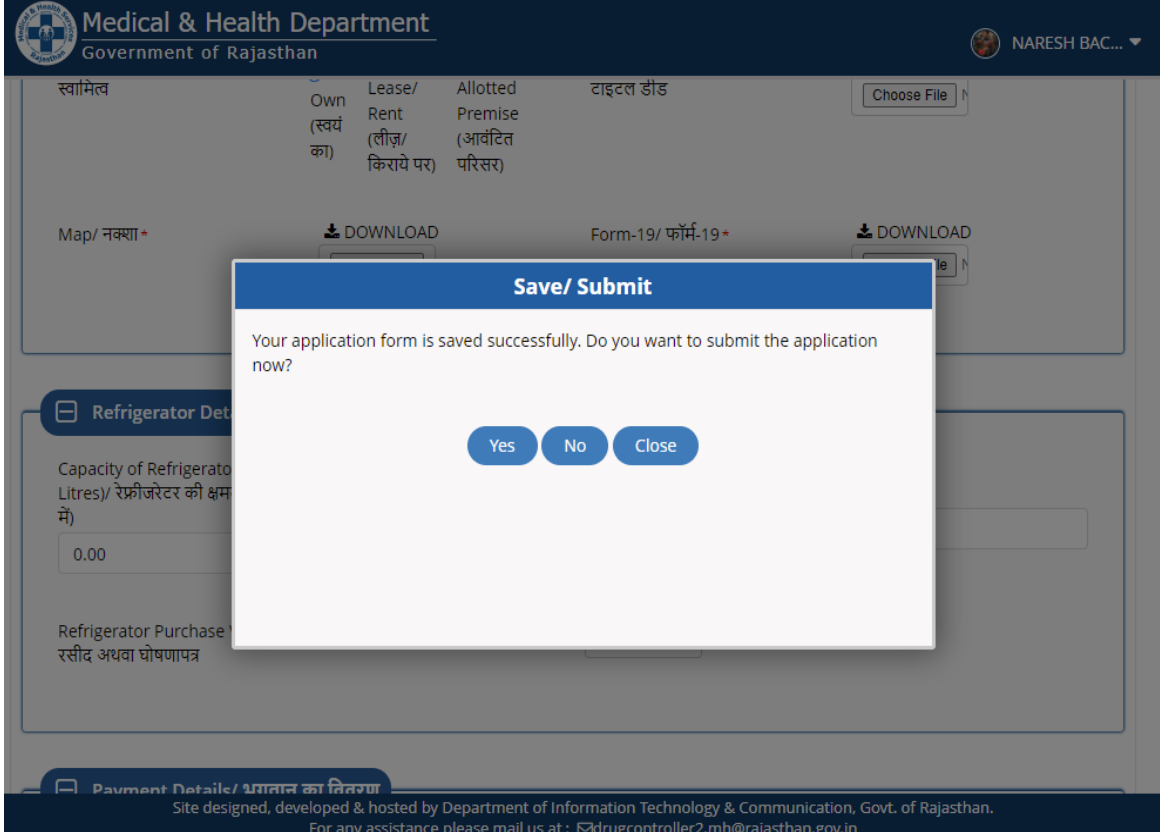

7. On click of Yes button, all details provided by the applicant are validated and if all data is valid, applicant is then redirected to government's payment gateway to pay the predefined license fees.

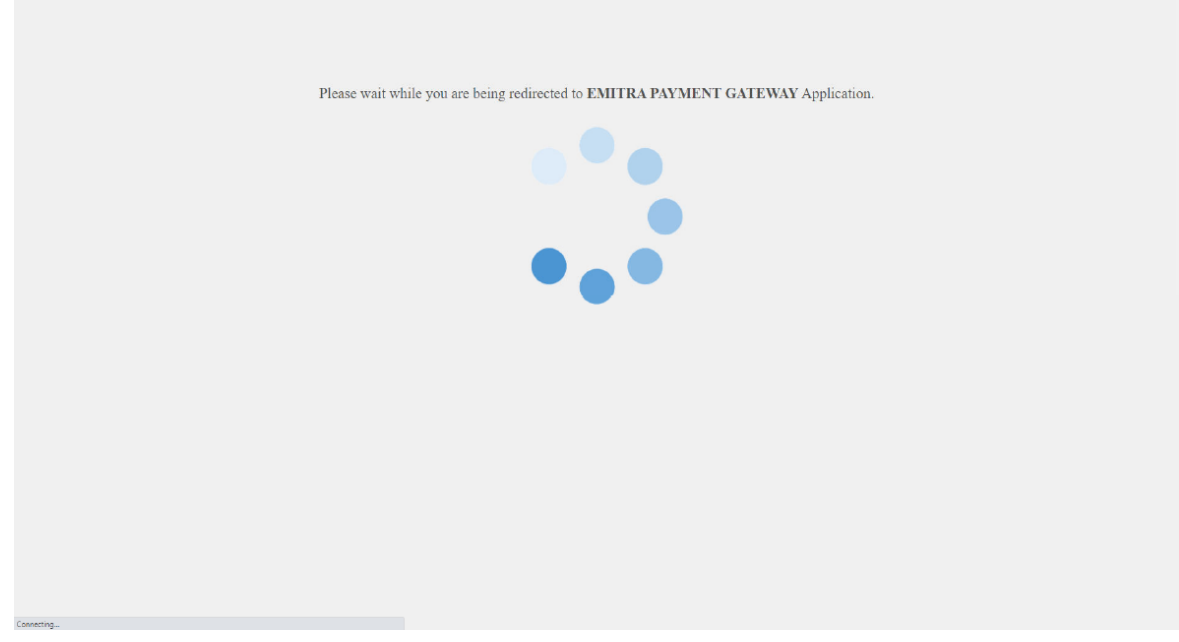

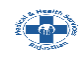

8. On successful payment, application is termed as submitted successfully. Application is forwarded to respective A.D.C. (Additional Drug Controller) for further processing. Applicant is also notified of this event through SMS/ Email. Application status is now updated as "PENDING WITH ADC" as shown below.

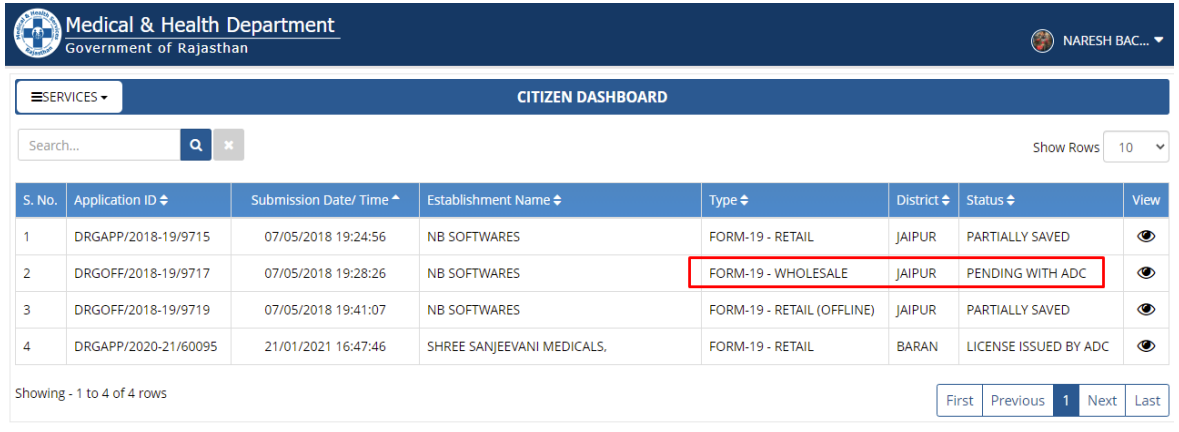

- 9. A.D.C will forward the application to D.C.O for inspection or can do on its own and submit inspection report.
- 10. D.C.O. will conduct site inspection and submit the Report online. Application will be forwarded back to A.D.C
- 11. A.D.C will Issue License based on the inspection report uploaded by the D.C.O.
- 12. Applicant can login to the system to download the digitally signed (eSign) Licenses (Form 20, Form 21) issued by A.D.C.
- 13. Licenses can be downloaded from the License Details section on view page as highlighted below.

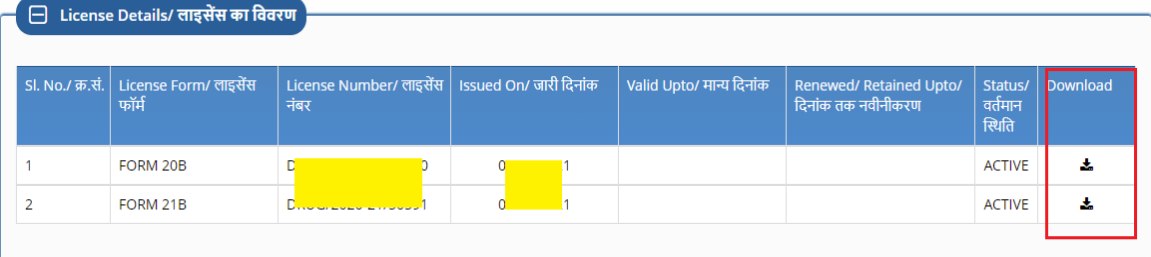

14. Sample digitally signed (eSign) Licenses are shown below.

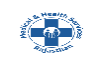

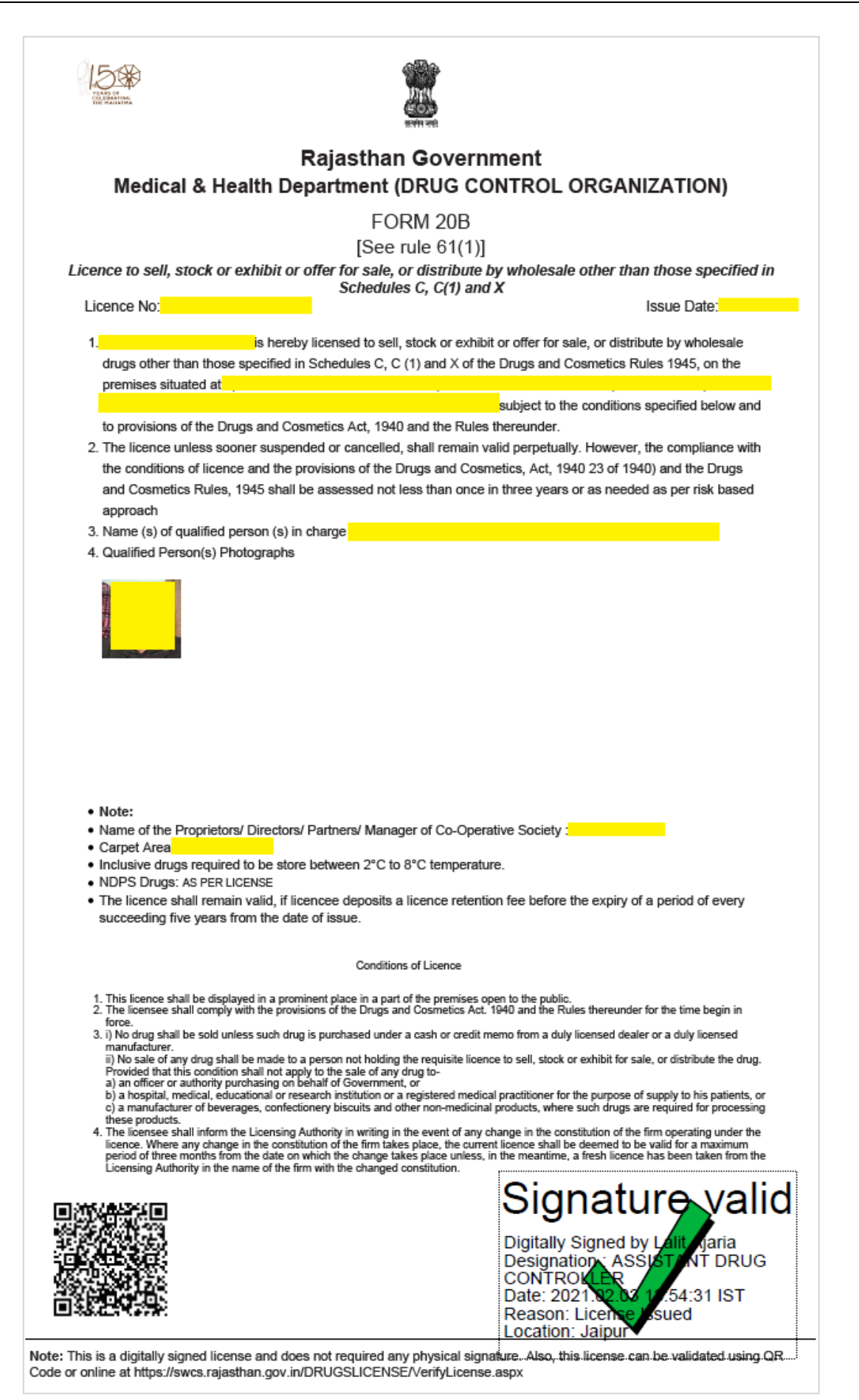

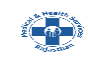

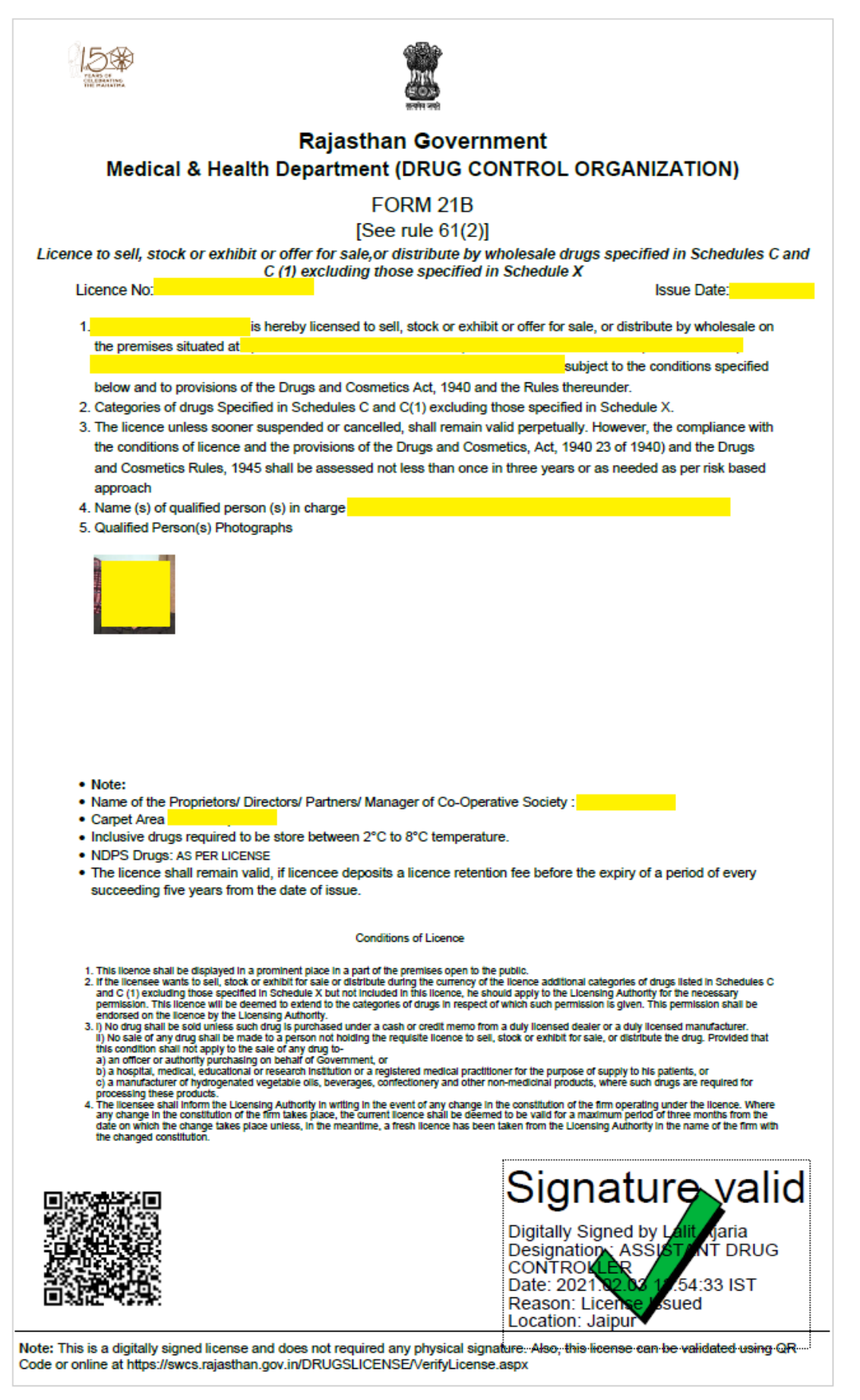

**THANK YOU** 

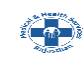

### **ONLINE APPLICATION DISPOSAL PROCEDURE**

APPLICATION FOR LICENCE TO SELL, STOCK OR EXHIBIT OR OFFER FOR SALE, OR DISTRIBUTE OF DRUGS OTHER THAN THOSE SPECIFIED IN SCHEDULE-C, C(1), X FOR WHOLESALE (20B, 21B) (FORM-19)

1. A.D.C. (Additional Drug Controller) sign-in (login) to RajSSO [\(https://sso.rajasthan.gov.in\)](https://sso.rajasthan.gov.in/) portal using his/ her SSOID as shown in figure below.

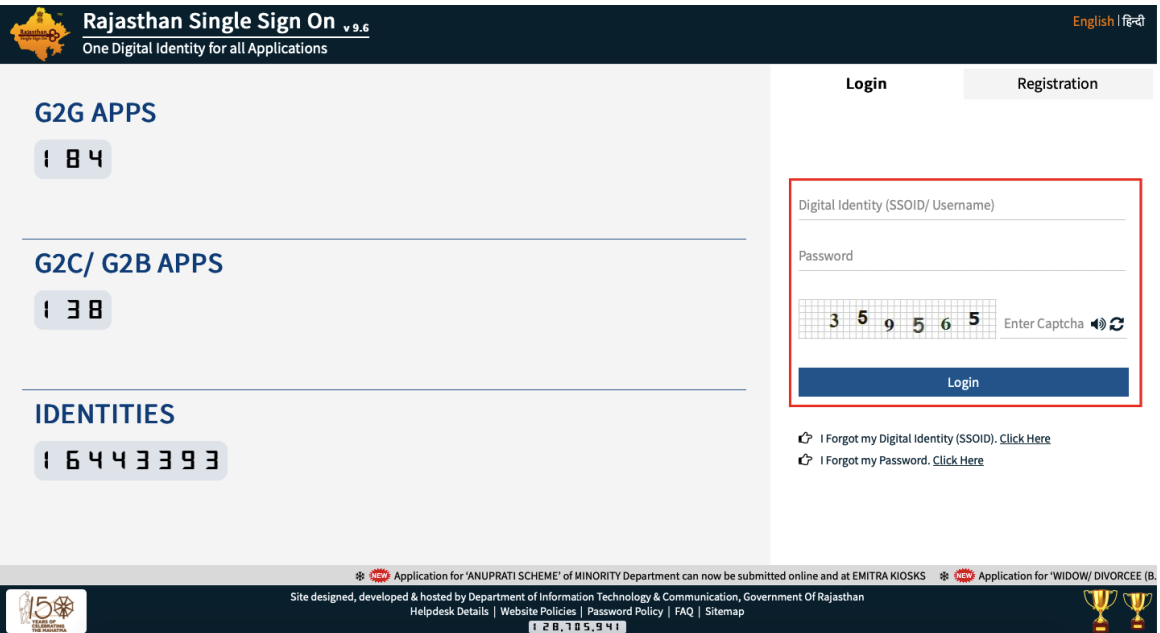

2. After successful sign-in (login), A.D.C. selects "DRUG LICENCE" from the available list of applications as shown in figure below.

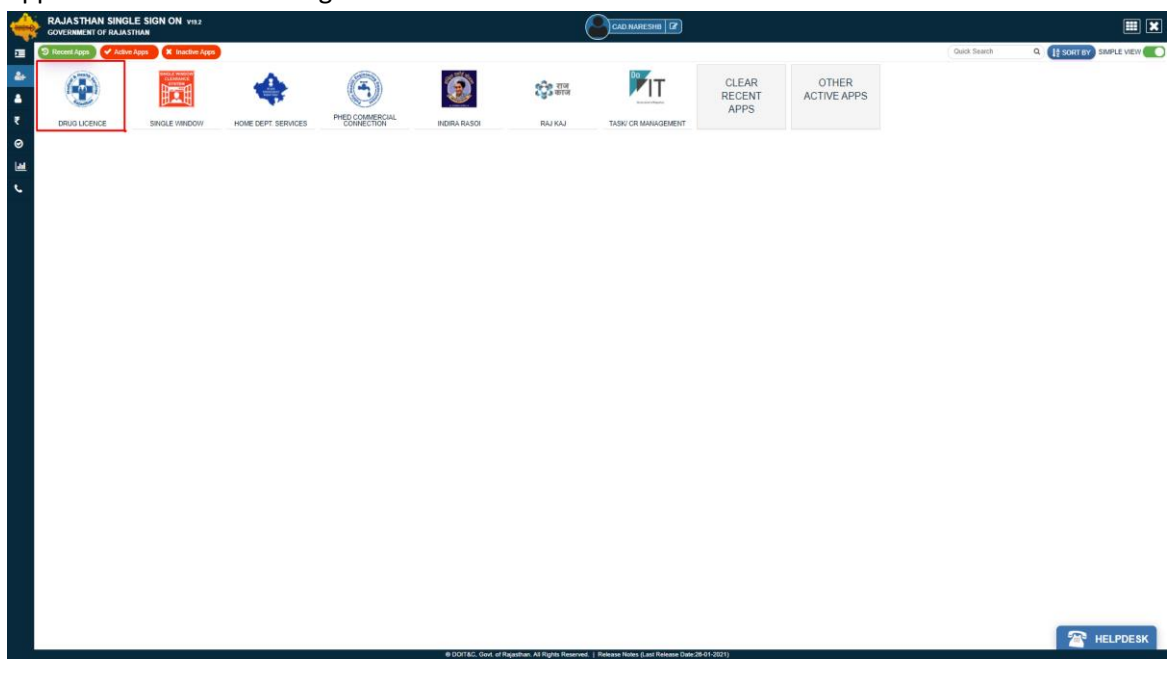

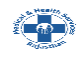

3. A.D.C. is presented with the "DEPARTMENT DASHBOARD" where all the applications which belong to his mapped districts would be listed along with their present status. A.D.C. clicks "VIEW" button to review the application and take the required action if any. Alternatively, there are filters available to filter the data as per status/ keywords.

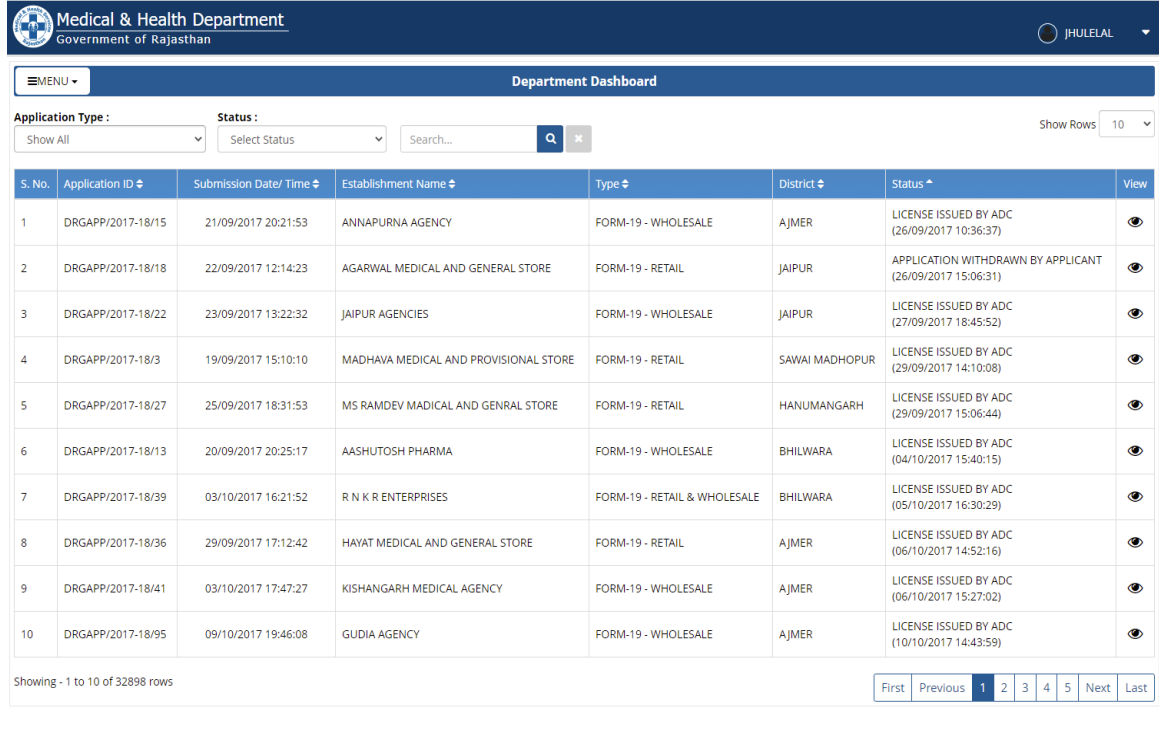

4. Application View page is presented to A.D.C where he have multiple actions available. Either he/ she can forward the application to D.C.O to conduct inspection or can initiate the inspection process on his self or he/ she can Issue the license if everything looks to him perfect and he/ she thinks inspection is not required at all for the said application. Other than these options, A.D.C can put an objection or reject the application if he/ she finds something not upto the mark. All these options are shown in below screen.

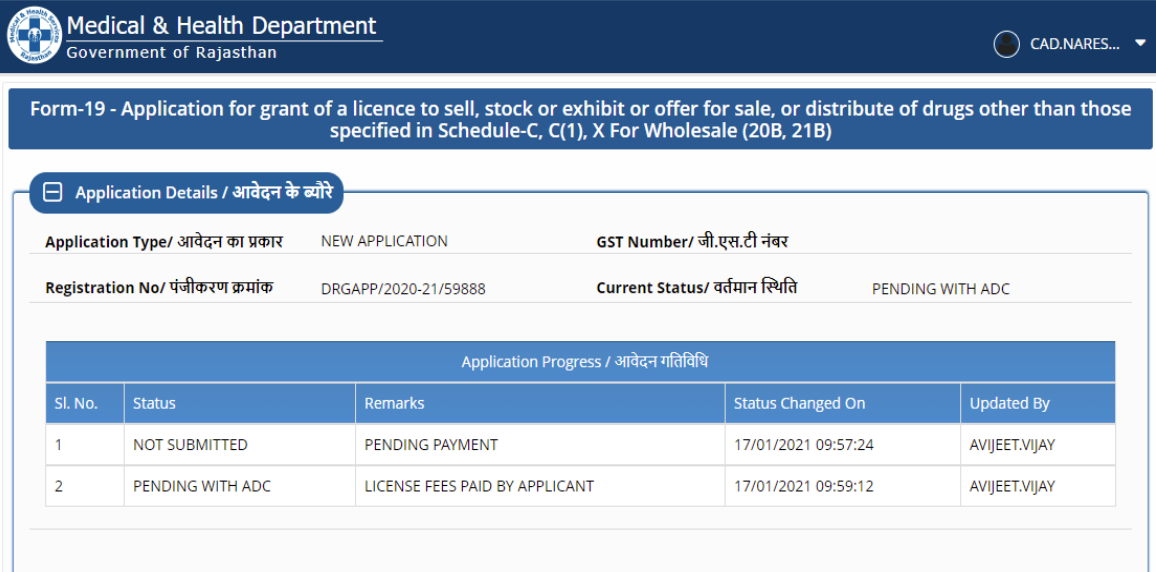

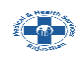

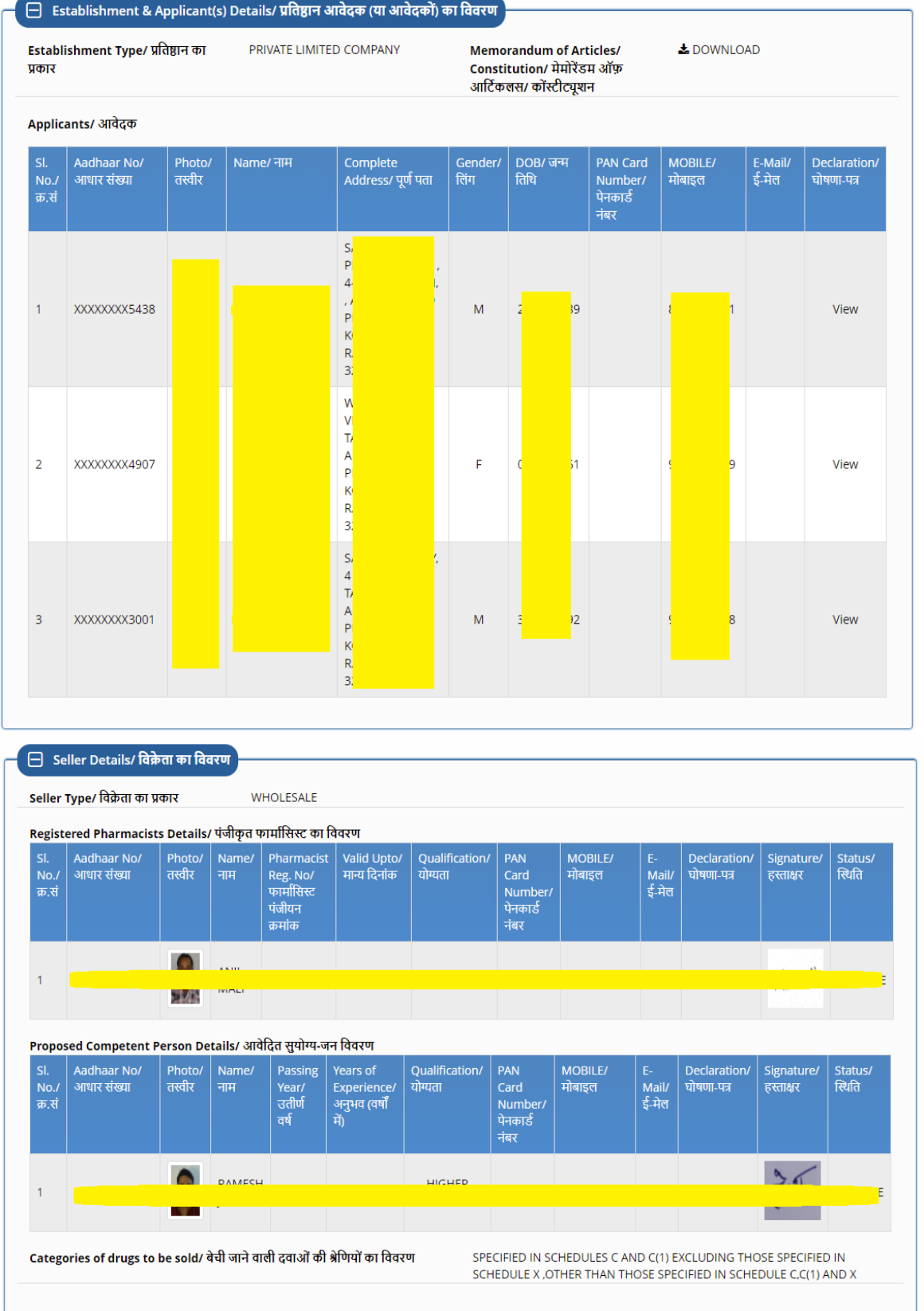

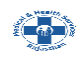

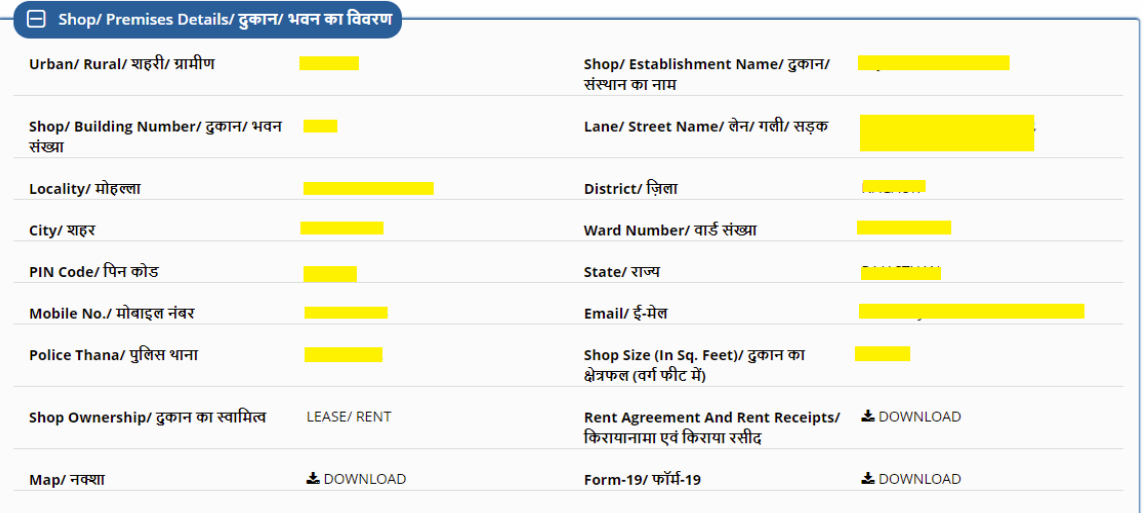

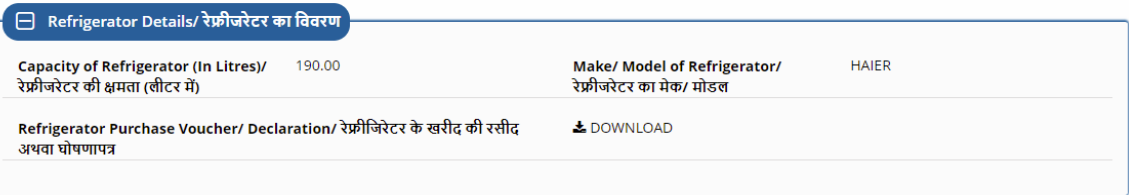

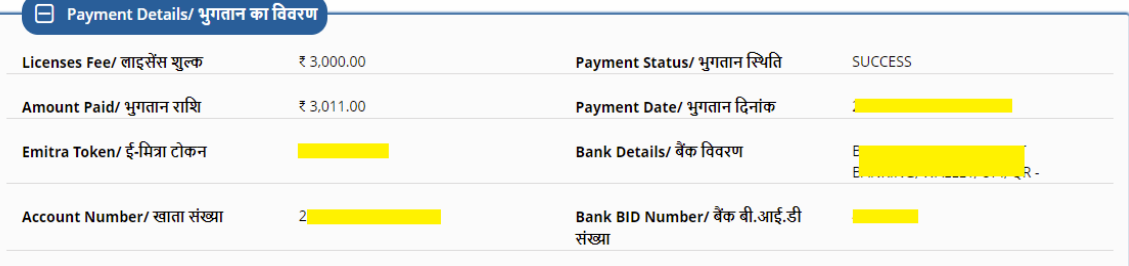

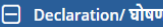

Do you have separate facility for storage of homeopathic medicines? O Yes/ हाँ © No/ नहीं

Following storage facilities are provided in shop:

Racks/ Shelves  $\blacktriangledown$  General Hygeinic Conditions Satisfactory

#### Following arrangements have been made:

◆Shop height is greater than 8 feet<br>◆The Name of Firm Displayed On Upperside of Shutter With Paint Including Mobile Number/ Chemist And Drugist Mentioned For Retail Sale Shop<br>◆For Keeping Expired Drugs With Display "Expir

◆ For Storing Veterinary Drugs With Display "Veterinary Drugs Not For Human Use- Treatment Of Animals Only"

मैं/ हम एतद द्वारा घोषणा करता हूँ/ करते हैं कि ऊपर दिए गए समस्त विवरण मेरे/ हमारे जान एवं विश्वस के अनुसार पूर्णतः सत्य और सही है एवं उसमे कोई तथ्य छिपाया नहीं गया है । मैं/ हम उपरोक्त तथ्यों से भली भांति परिचित हूँ/ हैं की यदि मेरे/ हमारे द्वारा दी गयी सूचना गलत या असव पाती जाते हैं। सेन्द्र का भागीदार होऊंगा/ होएँगे । साथ ही मेरे/ हमारे द्वारा प्राप्त की गयी सुविधाएं भी समाप्त मानी जाएंगी |

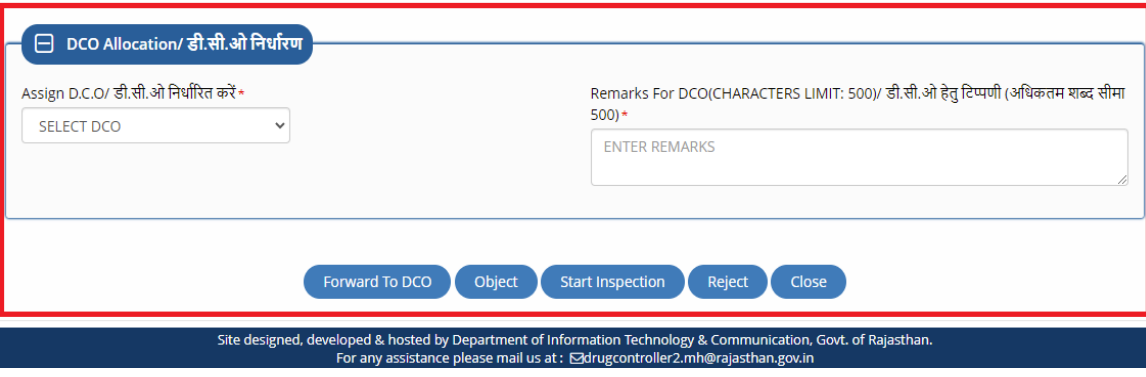

RajCAD, DolT&C, GoR

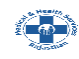

5. In application view page shown above, A.D.C have a dropdown in DCO Allocation, contains the list of D.C.O of application district to whom he/ she can forward application for inspection as shown in below image. Application Status is now Pending With DCO/ ADC (INSPECTION).

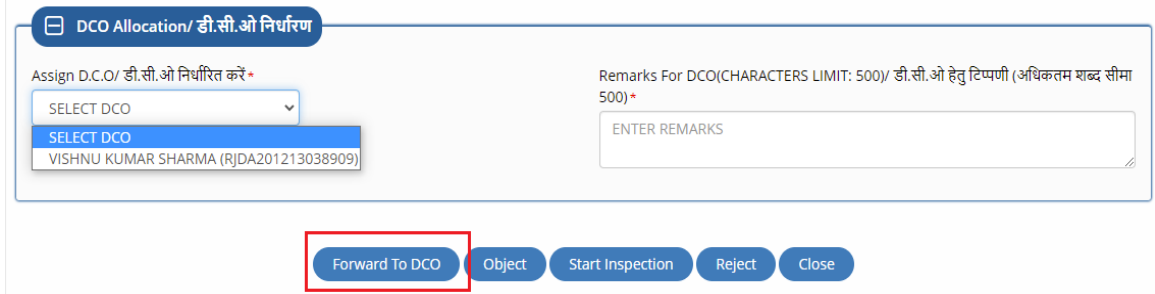

6. D.C.O. will login using his/ her SSOID and same department dashboard will be shown to him. If all OK, D.C.O. enters the required details as per applicable rules/ guidelines for license and finally clicks the "SUBMIT INSPECTION REPORT" button to send the application to the A.D.C for further processing. Application Status is now changed to PENDING WITH ADC (INSPECTION DONE)

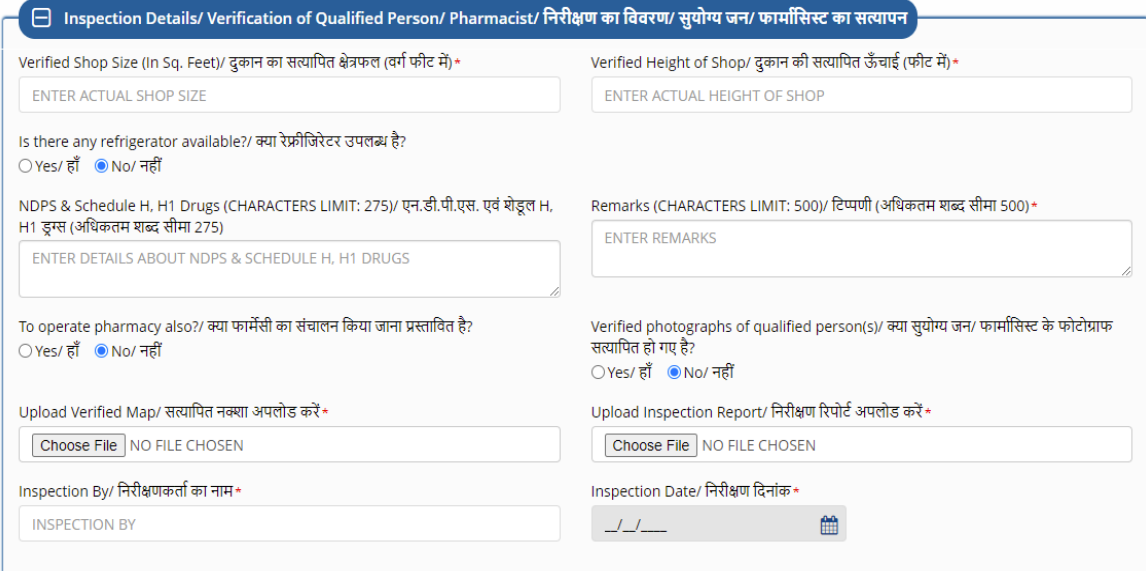

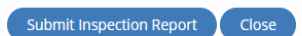

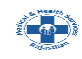

7. A.D.C. will login to SSO and open the same application view page as per described previously. Following inspection details and ISSUE LICENSE button will be presented as following screen. A.D.C can click on Issue License or resend application to D.C.O for reinspection or do inspection on its own and submit inspection report. He/ she can also object or reject application.

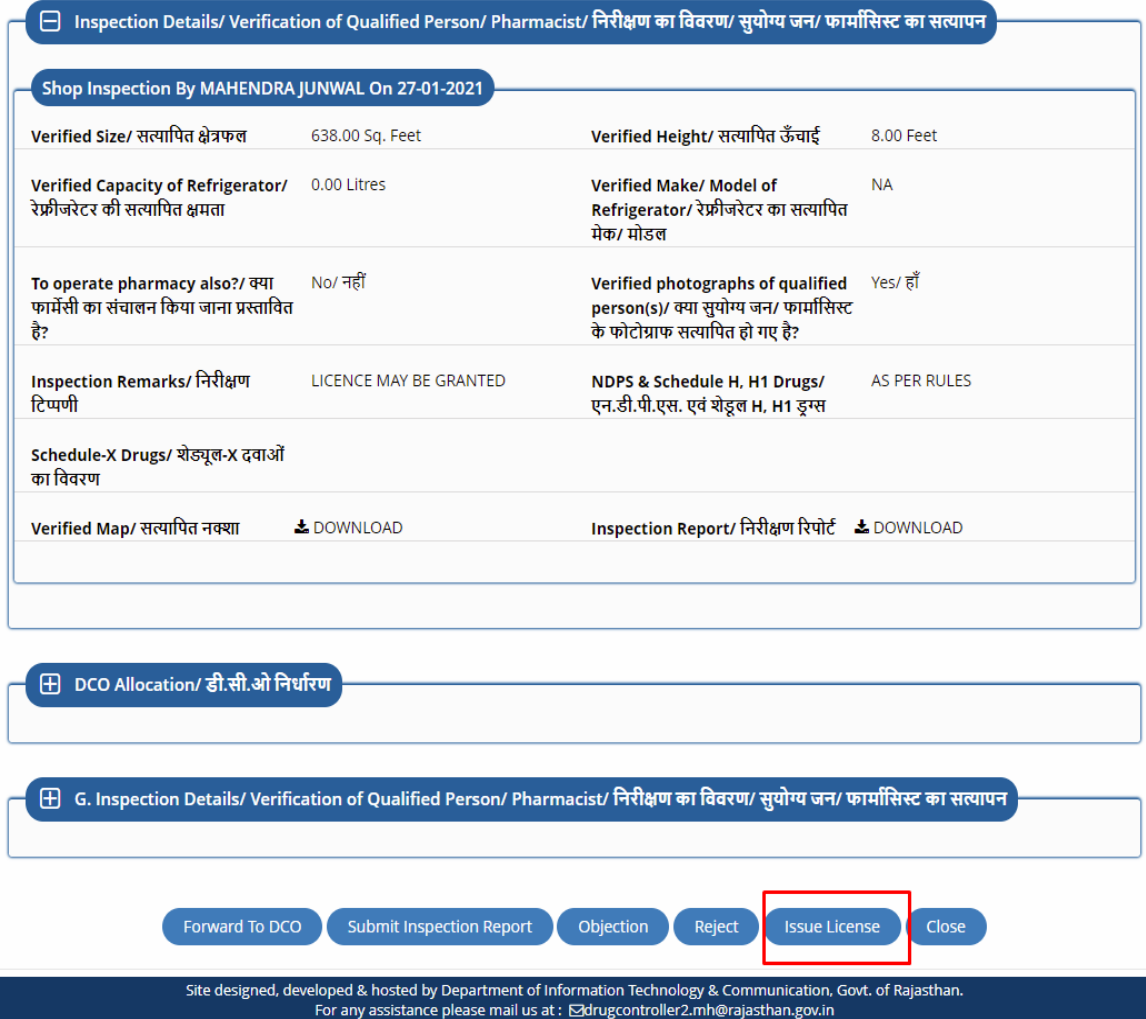

8. On click of Issue License A.D.C. is re-directed to the AADHAAR VERIFICATION window as shown below wherein A.D.C. selects the first checkbox to give his/ her consent for AADHAAR VERIFICATION and then clicks the "SEND OTP" button to receive the OTP on his mobile number registered with AADHAAR. In Next screen A.D.C. enters the OTP sent on his mobile number registered with AADHAAR.

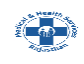

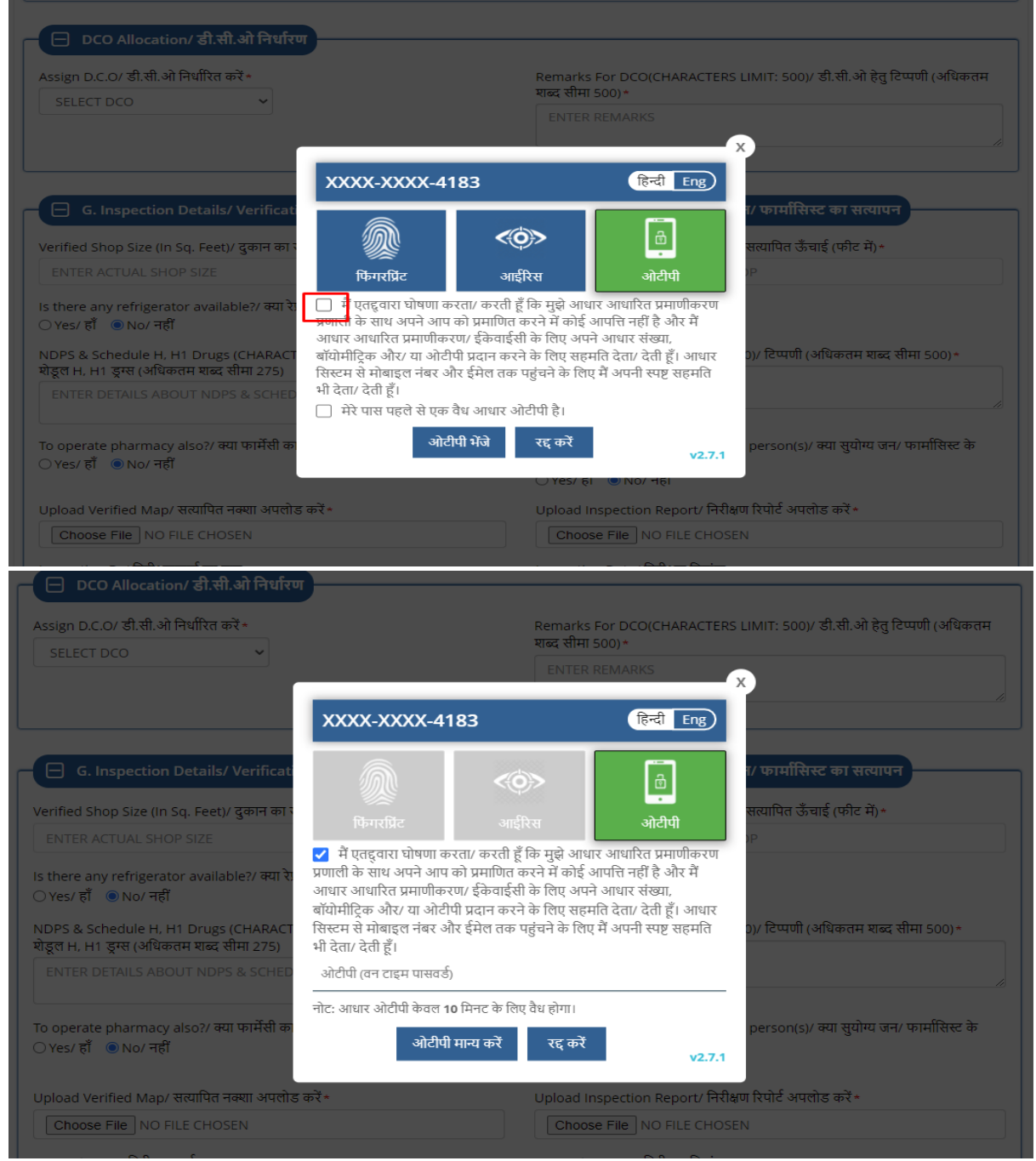

9. After successful AADHAAR VERIFICATION, digitally signed (eSign) Licenses are generated by the system. Application Status is now changed to LICENSE ISSUED BY ADC. Licenses can be downloaded from the License Details section on view page as highlighted below.

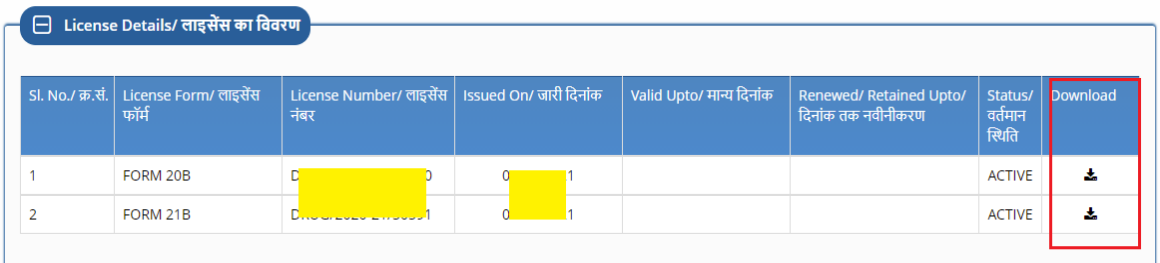

10. Sample digitally signed (eSign) Licenses are shown below.

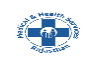

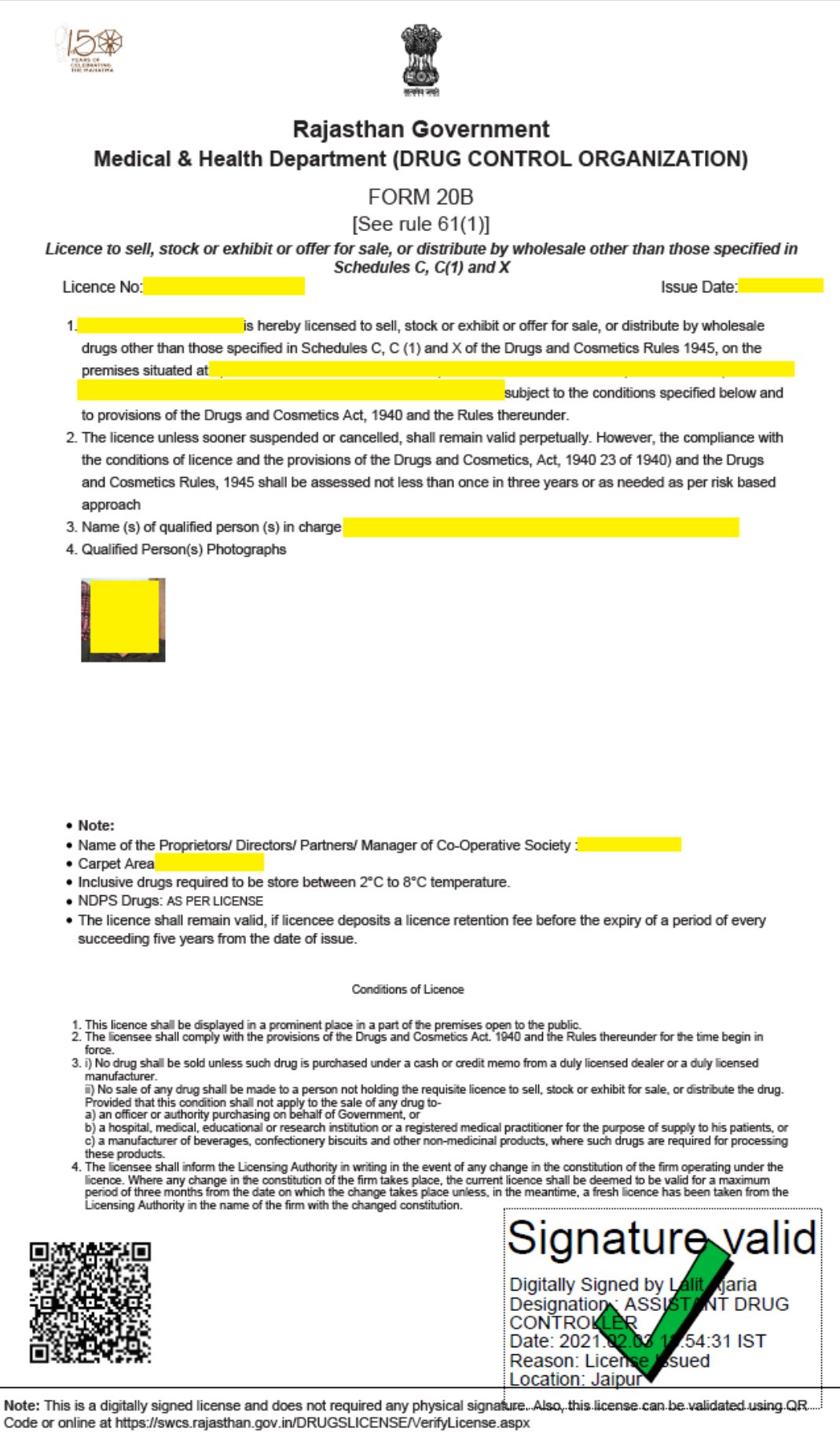

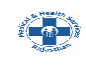

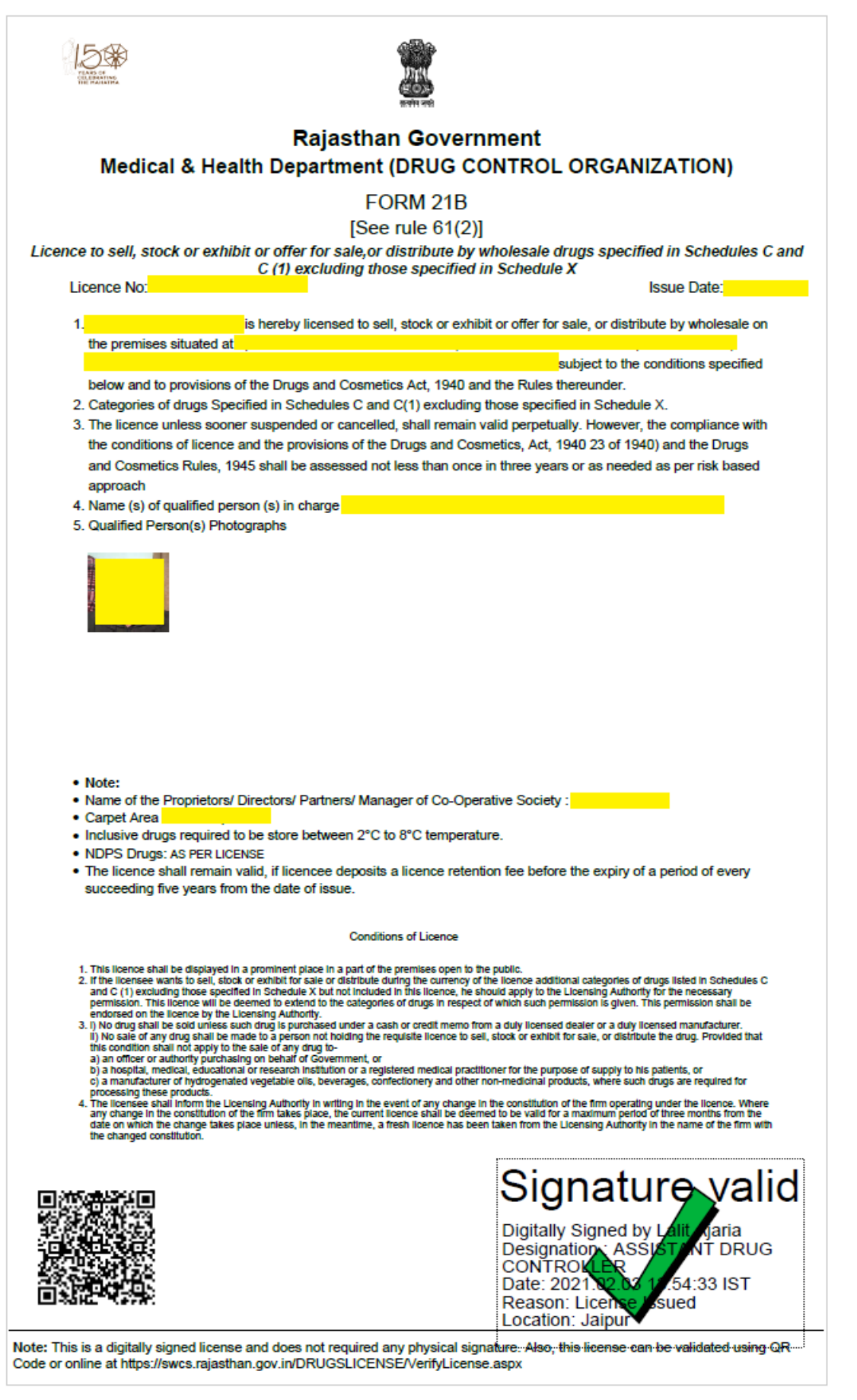

**THANK YOU**